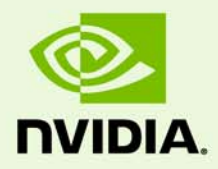

# Release 352 Graphics Drivers for Windows, Version 353.62

RN-W35362-02v01 | July 29, 2015 Windows XP

**Release Notes**

# **TABLE OF CONTENTS**

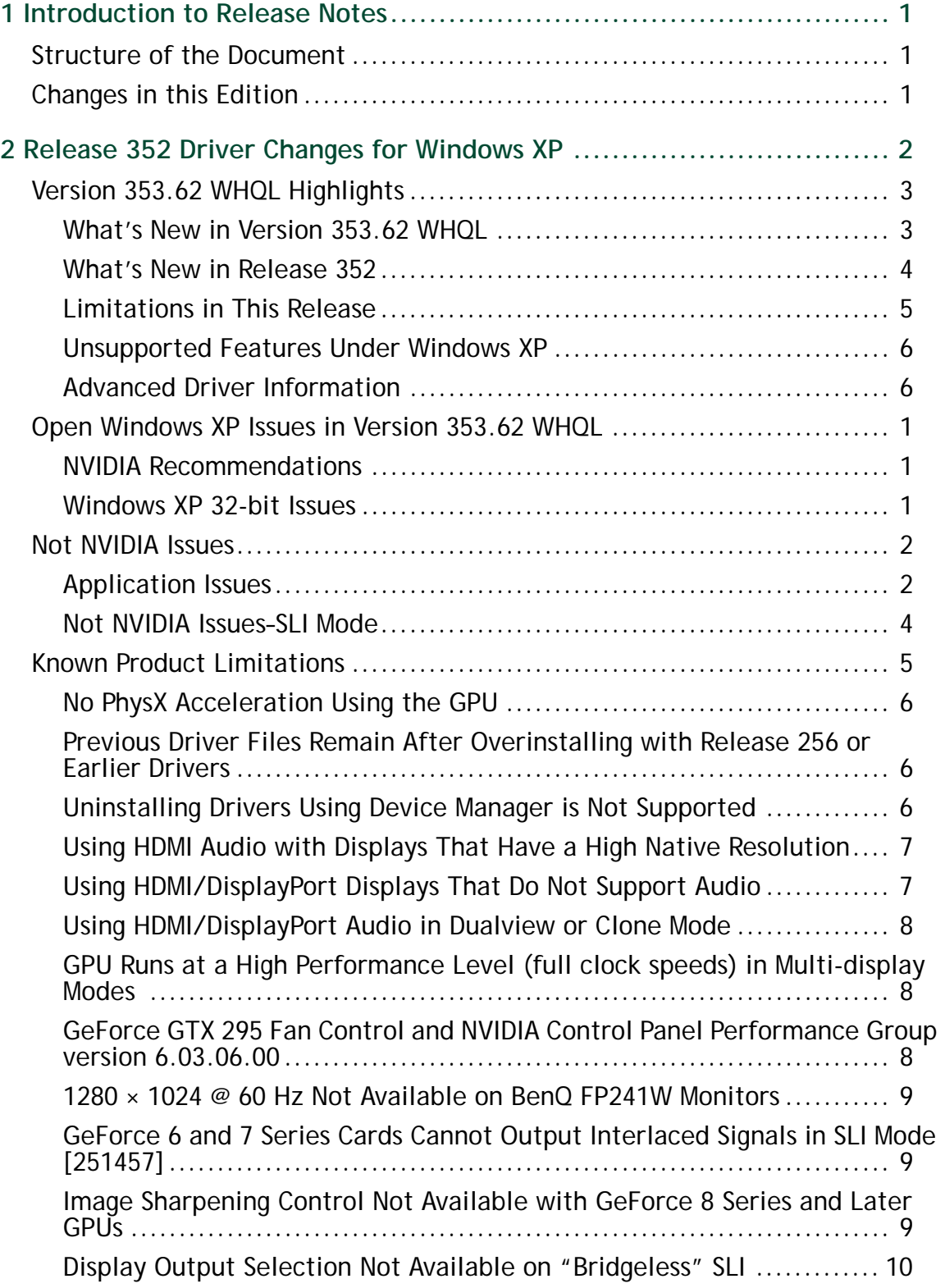

# **TABLE OF CONTENTS**

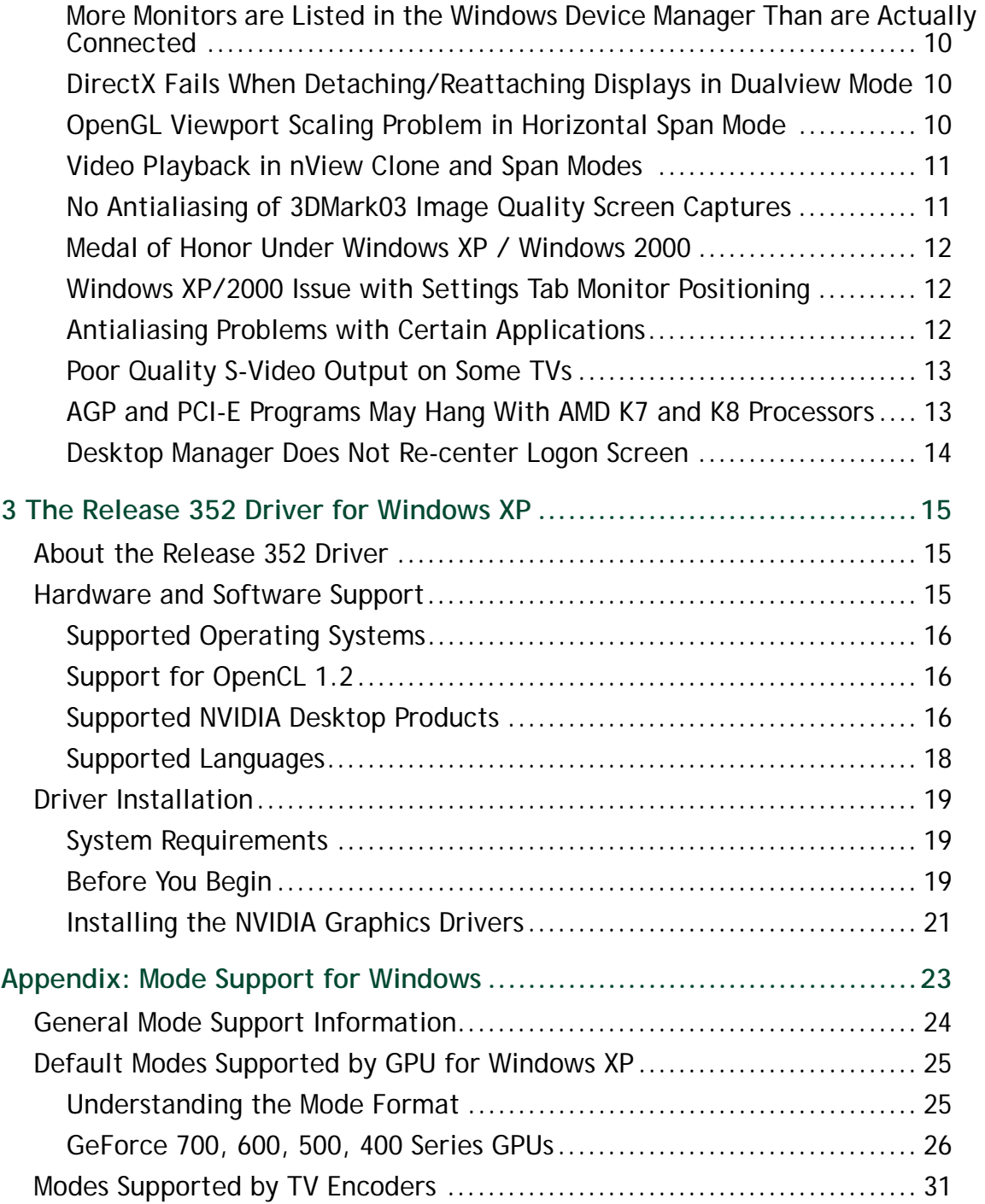

# <span id="page-3-0"></span>1 INTRODUCTION TO RELEASE NOTES

This edition of *Release Notes* describes the Release 352 family of graphics drivers (versions 352.*xx* to 353.*xx*) for Microsoft<sup>®</sup> Windows<sup>®</sup> XP. NVIDIA provides these notes to describe performance improvements and bug fixes in each documented version of the driver.

# <span id="page-3-1"></span>Structure of the Document

This document is organized in the following sections:

- ▶ ["Release 352 Driver Changes for Windows XP" on page 2](#page-4-1) gives a summary of changes, and fixed and open issues in this version.
- ["The Release 352 Driver for Windows XP" on page 15](#page-24-3) describes the NVIDIA products and languages supported by this driver, the system requirements, and how to install the driver.
- ["Mode Support for Windows" on page 23](#page-32-1) lists the default resolutions supported by the driver.

# <span id="page-3-2"></span>Changes in this Edition

This edition of the *Release Notes* for Windows XP includes information about NVIDIA graphics driver version 353.62 WHQL, and lists changes made to the driver since version 353.30. These changes are discussed beginning with the chapter ["Release 352 Driver](#page-4-1)  [Changes for Windows XP" on page 2.](#page-4-1)

# <span id="page-4-1"></span><span id="page-4-0"></span>2 RELEASE 352 DRIVER CHANGES FOR WINDOWS XP

This chapter describes open issues for version 353.62 WHQL, and resolved issues and driver enhancements for versions of the Release 352 driver up to version 353.62 WHQL.

The chapter contains these sections:

- ▶ ["Version 353.62 WHQL Highlights" on page](#page-5-0) 3
- ["Open Windows XP Issues in Version 353.62 WHQL" on page](#page-10-3) 1
- ▶ ["Not NVIDIA Issues" on page](#page-11-2) 2
- ["Known Product Limitations" on page](#page-14-1) 5

# <span id="page-5-0"></span>Version 353.62 WHQL Highlights

This section provides highlights of version 353.62 WHQL of the NVIDIA Release 352 Driver.

- [What's New in Version 353.62 WHQL](#page-5-1)
- ▶ [What's New in Release 352](#page-6-0)
- [Limitations in This Release](#page-7-0)
- [Unsupported Features Under Windows XP](#page-8-0)
- [Advanced Driver Information](#page-8-1)

### <span id="page-5-1"></span>What's New in Version 353.62 WHQL

NVIDIA has been working closely with Microsoft on the development of Windows 10 and DirectX 12. Coinciding with the arrival of Windows 10, this Game Ready driver includes the latest tweaks, bug fixes, and optimizations to ensure you have the best possible gaming experience.

See also ["What's New in Release 352" on page](#page-6-0) 4.

#### Game Ready

Best gaming experience for Windows 10, Windows 8.1, Windows 7, and Windows XP.

#### Application Profiles

Added or updated the following SLI profiles:

- **Assassins Creed: Unity** *disabled SLI-AA*
- **Batman: Arkham Knight** *SLI profile added (not through GFE)*
- **Hai Zhaqn Shi Jie** *SLI profile added*
- **Killing Floor 2** *SLI profile added*
- **Metro: Last Light** *SLI profile updated*
- **Motocross** *SLI profile added*
- **MotoGP 15** *SLI profile added*
- **Squadron 42 Star Citizen** *SLI profile updated*
- **Total War: Arena** *SLI profile added*

#### Software Modules

• **HD Audio Driver - version 1.3.34.3**

- **NVIDIA PhysX System Software version 9.15.0428**
- **GeForce Experience version 2.5.12.11**
- **CUDA version 7.5**

#### <span id="page-6-0"></span>What's New in Release 352

The section summarizes the cumulative driver changes in Release 352.

#### Gaming Technology

Supports Dynamic Super Resolution (DSR) for notebooks with discrete GeForce GPUs, and provides optimizations and bug fixes that provide increased performance for Kepler-based GPUs.

#### Application Profiles

Added or updated the following SLI profiles:

- **Assassins Creed: Unity** *disabled SLI-AA*
- **Batman: Arkham Knight** *SLI profile added (not thru GFE)*
- **Hai Zhaqn Shi Jie** *SLI profile added*
- **HairWorks: FurViewer** *DX11 SLI profile added*
- **Heroes of the Storm** *SLI disabled*
- **Killing Floor 2** *SLI profile added*
- **Lord of Vermilion Arena** *DirectX 9 SLI profile added*
- **Magicka 2** *DX11 SLI profile added*
- **Metro: Last Light** *SLI profile updated*
- **Monster Hunter Online** *DX9 and DX11 SLI profiles added*
- **Motocross** *SLI profile added*
- **MotoGP 15** *SLI profile added*
- **Sid Meier's Civilization: Beyond Earth** *Updated DX11 SLI profile*
- **Space Engineers** *DX9 profile added*
- **Squadron 42 Star Citizen** *SLI profile updated*
- **Total War: Arena** *SLI profile added*
- **Witcher 3** *DX11 SLI profile added*
- **World Of Warships** *DX9 SLI profile added, SLI-AA disabled*

# <span id="page-7-0"></span>Limitations in This Release

The following are features that are not currently supported or have limited support in this driver release:

**Support for Notebook PCs**

Starting with Release 270 drivers, NVIDIA Verde drivers for notebook PCs will only be available for Windows Vista and Windows 7. Notebooks running Windows XP are supported by the latest Release 266 WHQL-certified driver here: [http://](http://www.nvidia.com/object/notebook-winxp-266.58-whql-driver.html) [www.nvidia.com/object/notebook-winxp-266.58-whql-driver.htm](http://www.nvidia.com/object/notebook-winxp-266.58-whql-driver.html)l.

#### **SLI Support**

The following SLI features are not support on Windows XP:

- GeForce GTX 680 SLI
- Quad SLI technology using GeForce GTX 590, GeForce 9800 GX2, or GeForce GTX 295
- 3-way SLI technology
- Hybrid SLI
- SLI multi-monitor support

#### **Negative LOD Bias Clamp**

Negative LOD bias clamp for DirectX applications is not supported on Fermi-based GPUs and later.

**Legacy Support for GeForce 6-series and GeForce 7-series GPUs**

GeForce 6-series and GeForce 7-series GPUs have moved to legacy support with the GeForce R304 drivers. These products are no longer supported beginning with the GeForce R310 drivers.

#### **Legacy Support for Tesla architecture GPUs**

Beginning with Release 343, the NVIDIA graphics drivers no longer support the Tesla generation of NVIDIA GPUs. These products are identified in the section [Supported](#page-25-3) [NVIDIA Desktop Products](#page-25-3).

The Release 340 drivers will continue to support these products until April 1, 2016, and the NVIDIA support team will continue to address driver issues for these products in driver branches up to and including Release 340. However, future driver enhancements and optimizations in driver releases after Release 340 will not support these products.

The following is a summary of legacy products beginning with Release 343 drivers:

- GeForce 8 and 9 Series Desktop Products
- GeForce 100/200/300 Series Desktop Products
- GeForce 7/8/9 Series Notebook Products
- GeForce 100/200/300 Series Notebook Products
- Quadro FX/CX/VX Workstation products
- Select Quadro NVS Workstation products
- Quadro FX and NVS Notebook Products
- Quadro Plex 2200

See the section [Supported NVIDIA Desktop Products](#page-25-3) for specific products.

### <span id="page-8-0"></span>Unsupported Features Under Windows XP

The following are either features that are not supported under Windows XP, or feature limitations that exist under Windows XP:

Kepler GPU Limitations

 $\blacktriangleright$  Multi-display support

The 4-display support of Kepler  $GPUs<sup>1</sup>$  is not available under Windows XP. Multidisplay support is limited to two displays per Kepler GPU.

- ▶ SLI Support
	- There is no support for SLI frame rendering (AFR/SFR) or SLI FSAA.

Unsupported Features

- DisplayPort 1.2 functionality is not supported, including increased bandwidth (HBR2 mode) and multi-display streaming.
- $\blacktriangleright$  4k × 2k @ 60 Hz tiled displays are not supported.
- ▶ G-SYNC technology
- NVIDIA Surround

#### <span id="page-8-1"></span>Advanced Driver Information

This section contains the following additional information about the driver:

- [Differing GPU Voltages in SLI Mode](#page-8-2)
- ▶ [Help for Resizing Your HDTV Desktop](#page-9-0)

#### <span id="page-8-2"></span>Differing GPU Voltages in SLI Mode

When non-identical GPUs are used in SLI mode, they may run at different voltages. This occurs because the GPU clocks are kept as close as possible, and the clock of the higher performance GPU is limited by that of the other. One benefit is that the higher performance GPU saves power by running at slightly reduced voltages.

1. Examples of Kepler GPU products include the NVIDIA GeForce GTX 680, GTX 690, and GeForce GTX TITAN.

An end-user gains nothing by attempting to raise the voltage of the higher performance GPU because its clocks must not exceed those of the other GPU.

#### <span id="page-9-0"></span>Help for Resizing Your HDTV Desktop

After resizing the HDTV desktop, the new custom resolution created is now added to the list of available resolutions for that display, and also added to the resolution list within the game or application.

In Release 190 and later drivers, the method for resizing the HDTV desktop has changed to provide better image quality when applying underscan. This method results in a new custom resolution being created which needs to be selected from games or applications to apply the resizing.

In the example displayed in the following screenshot, the underscan has created a new resolution (1918 × 1065). Although this resolution looks different, it is still in HD format. Remember to select this resolution in your game or other application in order to take advantage of it.

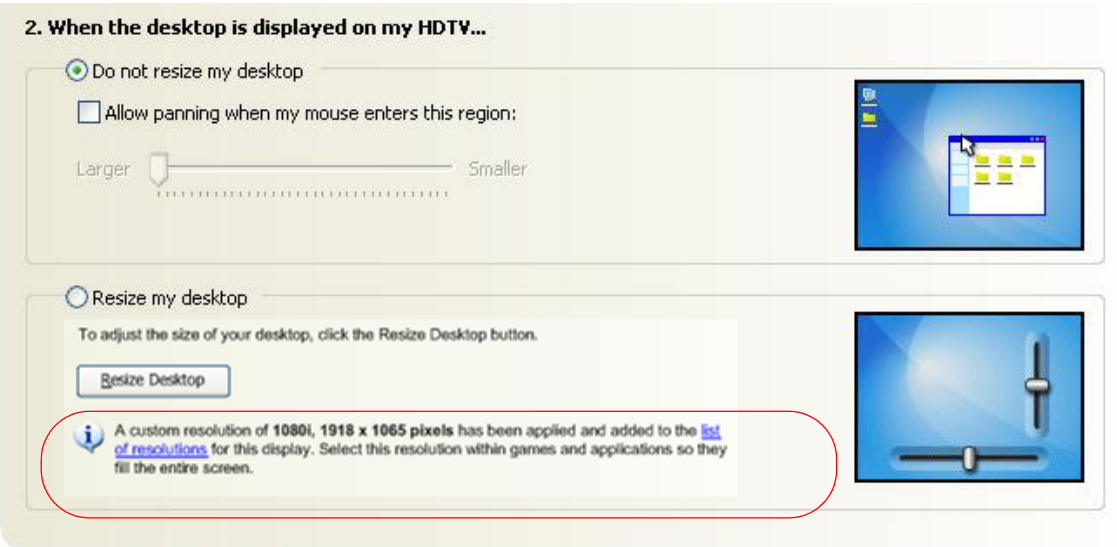

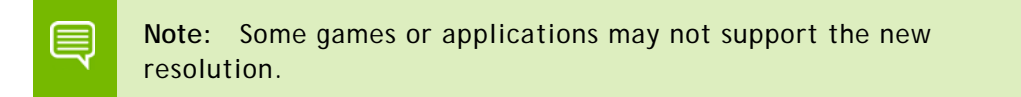

# <span id="page-10-3"></span><span id="page-10-0"></span>Open Windows XP Issues in Version 353.62 WHQL

As with every released driver, version 353.62 WHQL has open issues and enhancement requests associated with it. This section includes lists of issues that are either not fixed or not implemented in this version. Some problems listed may not have been thoroughly investigated and, in fact, may not be NVIDIA issues. Others may have workaround solutions.

- ["NVIDIA Recommendations" on page](#page-10-1) 1
- ▶ ["Windows XP 32-bit Issues" on page](#page-10-2) 1

#### <span id="page-10-1"></span>NVIDIA Recommendations

 Single display modes such as TV-only, DFP/LCD-only, or CRT-only provide the best performance and quality from Windows Media Center Edition.

Dual display modes such as Dualview and nView Clone and Span modes are not recommended when using the Windows Media Center.

### <span id="page-10-2"></span>Windows XP 32-bit Issues

#### NVIDIA Issues—Single-GPU

 [NVIDIA Control Panel]: On the *Manage 3D Settings* page, if an executable name is added for an application that does not have a pre-existing profile, the application icon does not appear in the list.

*To workaround, close and then re-open the NVIDIA Control Panel.*

# <span id="page-11-2"></span><span id="page-11-0"></span>Not NVIDIA Issues

This section lists issues that are not due to the NVIDIA driver.

- ▶ ["Application Issues" on page](#page-11-1) 2
- ["Not NVIDIA Issues–SLI Mode" on page](#page-13-0) 4

### <span id="page-11-1"></span>Application Issues

#### All GPUs

- ▶ Dark Void–if you experience issues playing Dark Void, NVIDIA recommends the following steps:
	- a Install all game patches.

Retail box owners can get the patch here: [http://download.nvidia.com/downloads/](http://download.nvidia.com/downloads/nZone/patches/DarkVoid_PhysX_Update_Patch.exe) [nZone/patches/DarkVoid\\_PhysX\\_Update\\_Patch.exe](http://download.nvidia.com/downloads/nZone/patches/DarkVoid_PhysX_Update_Patch.exe)

- b From the Windows Control Panel->Add/Remove programs, uninstall **NVIDIA Game System Software 2.8.1**.
- c From the Windows Control Panel->Add/Remove programs, right-click **NVIDIA PhysX** and then click **Repair**.

If you still experience problems after performing these steps, then either enable V-Sync or skip the cut-scenes by pressing [**Enter**] twice at the cut-scene.

Adobe Flash 10.x/11.x–1080p video content stutters during browser playback in fullscreen mode.

*The issue is resolved with Flash 11.0.1.83 and later.*

Dual Core CPU: Counter Strike 1.6 hangs if you play Cheating Death 4.33.4 at same time.

*This application does not properly recognize dual-core CPUs.*

▶ Counter-Strike Source frame rate is jumpy.

*Jittery/lagging movement has been seen when starting a game after running the Video Stress Test.*

*Smooth movement is restored after exiting and then restarting the application. The issue does not appear when creating a new game, disconnecting, and then creating another new game.*

▶ HQV DVD playback is bobbing when running in overlay mode.[272289]

*This is not an NVIDIA bug, but rather an issue with the Intervideo decoder in WinDVD 8.*

During DVD and HD DVD/Blu-ray playback, a white screen may appear over video when toggling from windowed to full-screen mode. [263449]

*This issue was reported in driver v96.94 as an NVIDIA driver issue, but now appears to be an application issue with PowerDVD. NVIDIA is working with the application developer to provide a fix.*

Sims 2–"Smooth Edges (AA)" option is not available with Release 100 drivers.[272477]

*This occurs because of an incorrect driver version check in the application. NVIDIA has worked around this issue in the operating system by changing the way the driver version is reported to this application.*

 Warhammer 40k Dawn of War (all versions) does not run with Release 100 drivers.[273154]

*This occurs because of an incorrect driver version check in the application.*

*NVIDIA has worked around this issue in the operating system by changing the way the driver version is reported to this application.*

 S.T.A.L.K.E.R. Shadow of Chernobyl: This application is not compatible with the *Override any application setting* or *Enhance the application setting* antialiasing modes from the NVIDIA Control Panel Manage 3D Settings page.

*Please use the in-game antialiasing options.*

Splinter Cell Double Agent crashes when loading a single player game. [270517]

*This is an application issue. You can work around this issue by creating a shortcut to launch the game as follows:*

a Navigate to the game install directory, then change to the sub-folder

\SCDA-Offline\system.

- b Create a shortcut to splintercell4.exe.
- c Add "-ll" to the command line of the shortcut.
- d Use this shortcut to launch the single player version of the game.
- Age of Empires 3: Setting application to 1600 × 1200 with shader quality set to 'very high' causes menus and game to become corrupted.

*This issue can be fixed by installing the v1.07 game patch.*

Elder Scrolls 4 Oblivion: Running at 2560 × 1600 with NVIDIA Enhanced Application mode 16xQ, extremely rare 1-2 second pauses occur during some fighting. [262685]

*This appears to be an application issue in how large textures are created during the in-game fighting.*

▶ Far Cry: Water reflection on Archive level is not correct. [253431]

*This appears to be an application issue. NVIDIA is working with the application developer to try to patch their application*

▶ Half-Life 2 Lost Coast: Color corruption occurs in the video stress test after changing the display mode.

*This is a known application issue.*

- Half-Life 2 Episode One: Gravity Gun has z-fighting problems on certain portions of the gun. [263505]
- ▶ Quake4: Random pauses occur during gameplay. [260029]

*This appears to be an application issue that affects testing on Quake4 with dual-core optimizations turned on. Turning off the SMP value in Quake4 eliminates this problem.*

- Age of Empires 3: Vertical sliver appears near the right side of the introduction videos. [221738]
- ▶ Battlefield 1942 hangs after playing for a few minutes.[265230]

*This is an application issue with dual-core CPUs.*

 Counter-Strike–the application crashes to the desktop if the resolution or bit-depth is changed from the in-game video options menu. [416582]

*This is an application issue, and does not occur if you change the resolution or bit-depth from the game's main menu and not while in the game.*

### <span id="page-13-0"></span>Not NVIDIA Issues–SLI Mode

▶ 193105 With SLI enabled, the SLI split line does not appear when VSync is forced on.

*This is not a bug, and the applications are, in fact, running in SLI mode. The SLI split line/load bar is not supposed to appear when Vsync is enabled in SLI mode.*

# <span id="page-14-1"></span><span id="page-14-0"></span>Known Product Limitations

This section describes problems that will not be fixed. Usually, the source of the problem is beyond the control of NVIDIA. Following is the list of problems and where they are discussed in this document:

- ["No PhysX Acceleration Using the GPU" on page 6](#page-15-0)
- ▶ ["Previous Driver Files Remain After Overinstalling with Release 256 or Earlier](#page-15-1) [Drivers" on page 6](#page-15-1)
- ["Using HDMI Audio with Displays That Have a High Native Resolution" on page 7](#page-16-0)
- ▶ ["Using HDMI/DisplayPort Displays That Do Not Support Audio" on page 7](#page-16-1)
- ▶ ["Using HDMI/DisplayPort Audio in Dualview or Clone Mode" on page 8](#page-17-0)
- ["GPU Runs at a High Performance Level \(full clock speeds\) in Multi-display Modes"](#page-17-1) [on page 8](#page-17-1)
- ▶ ["GeForce GTX 295 Fan Control and NVIDIA Control Panel Performance Group](#page-17-2) [version 6.03.06.00" on page 8](#page-17-2)
- ▶ ["1280 × 1024 @ 60 Hz Not Available on BenQ FP241W Monitors" on page 9](#page-18-0)
- ["GeForce 6 and 7 Series Cards Cannot Output Interlaced Signals in SLI Mode](#page-18-1) [\[251457\]" on page 9](#page-18-1)
- ["Image Sharpening Control Not Available with GeForce 8 Series and Later GPUs" on](#page-18-2) [page 9](#page-18-2)
- ["Display Output Selection Not Available on "Bridgeless" SLI" on page 10](#page-19-0)
- ["More Monitors are Listed in the Windows Device Manager Than are Actually](#page-19-1) [Connected" on page 10](#page-19-1)
- ▶ ["DirectX Fails When Detaching/Reattaching Displays in Dualview Mode" on page 10](#page-19-2)
- ▶ ["OpenGL Viewport Scaling Problem in Horizontal Span Mode" on page 10](#page-19-3)
- ▶ ["Video Playback in nView Clone and Span Modes" on page 11](#page-20-0)
- ["No Antialiasing of 3DMark03 Image Quality Screen Captures" on page 11](#page-20-1)
- ["Medal of Honor Under Windows XP / Windows 2000" on page 12](#page-21-0)
- ["Windows XP/2000 Issue with Settings Tab Monitor Positioning" on page 12](#page-21-1)
- ["Antialiasing Problems with Certain Applications" on page 12](#page-21-2)
- ▶ ["Poor Quality S-Video Output on Some TVs" on page 13](#page-22-0)
- ▶ ["AGP and PCI-E Programs May Hang With AMD K7 and K8 Processors" on page 13](#page-22-1)
- ▶ ["Desktop Manager Does Not Re-center Logon Screen" on page 14](#page-23-0)

### <span id="page-15-0"></span>No PhysX Acceleration Using the GPU

If after installing the PhysX System Software you find that there is no PhysX acceleration on supported applications, repeat the PhysX setup as follows:

- **1** Reboot the PC.
- **2** Open the NVIDIA Control Panel and then, under 3D Settings, click **Set PhyX configuration** to open that page.
- **3** Under **Select a PhysX processor**, verify that either **auto-select** or a specific NVIDIA GPU is selected.
- **4** Click **Apply**.

### <span id="page-15-1"></span>Previous Driver Files Remain After Overinstalling with Release 256 or Earlier Drivers

#### **Issue**

When installing a Release 256 or earlier driver over a Release 260 or later driver, some of the previous driver files remain on the hard disk, resulting in potential conflicts.

#### **Workaround**

After installing a Release 260 or later driver, you must uninstall the driver first before installing a Release 256 or earlier driver.

### <span id="page-15-2"></span>Uninstalling Drivers Using Device Manager is Not Supported

#### **Issue**

On all supported versions of Microsoft Windows, uninstalling the NVIDIA driver using the Windows Device Manager may not remove associated files or applications.

#### Explanation

Microsoft has confirmed that this behavior is by design.

If you wish to uninstall the NVIDIA driver, it is recommended that you do so using Add and Remove programs.

See th[e Microsoft KB article 2278714.](http://support.microsoft.com/kb/2278714)

# <span id="page-16-0"></span>Using HDMI Audio with Displays That Have a High Native Resolution

*To use HDMI audio with some displays that have a native resolution higher than 1920 × 1080, you must set the display to a lower HD resolution.*

Some HDMI displays have a native resolution that exceeds the maximum supported HD mode. For example, displays with a native resolution of  $1920 \times 1200$  exceed the maximum supported HD mode of 1920 × 1080.

Applying this native mode results in display overscan which cannot be resized using the NVIDIA Control Panel since the mode is not an HD mode.

To avoid this situation and provide a better user experience, the driver treats certain TVs– such as the Viewsonic VX2835wm and the Westinghouse LVM- 37w3–as a DVI monitor when applying the native mode. Because the driver does not treat the TV as an HDMI in this case, the HDMI audio is not used.

### <span id="page-16-1"></span>Using HDMI/DisplayPort Displays That Do Not Support Audio

*Some HDMI/DisplayPort displays do not support audio, or have issues with GeForce 9-series and earlier, and GeForce GTX 200-series NVIDIA graphics cards.*

The NVIDIA driver attempts to identify such displays and automatically disables the audio. For example, the NVIDIA driver disables HDMI audio for all Philips HDMI TVs, as these have been identified as having issues with GeForce 9 series and earlier, and GeForce GTX 200-series NVIDIA graphics cards.

There may be cases where either the driver disables audio even though there is no problem, or does not disable the audio when in fact the audio does not work. The following sections describe these situations and provides guidance for handling them.

#### Corrupted video and no audio

The driver has not disabled audio and the display's audio signal is incompatible with the graphics card, causing video corruption.

With a different display connected in order to establish video, disable audio for the HDMI display using the NVIDIA Control Panel-> Change Resolution page. From the connector list, select **HDMI-HDTV (Audio Disabled)**.

#### Video but no audio

Check the connector list on the NVIDIA Control Panel->Change Resolution page.

- If **HDMI-HDTV (Audio Disabled)** is selected and you want to test whether your HDMI audio does, in fact, work, then select **HDMI-HDTV (Audio Enabled)** and the driver will prompt you with instructions for testing HDMI audio with the display.
- If **HDMI-HDTV (Audio Enabled)** is selected, then the driver has not successfully detected that an incompatible display is connected.

*Future drive versions will properly identify such displays and disable audio.*

 If there is no HDMI connector option in the NVIDIA Control Panel->Change Resolution page, the display does not support audio and has properly reported this to the NVIDIA driver.

### <span id="page-17-0"></span>Using HDMI/DisplayPort Audio in Dualview or Clone Mode

#### Two Audio-enabled Ports

In a multi-display configuration where both HDMI/DisplayPort audio ports are enabled, only the primary display will provide the audio.

#### One Audio-enabled Port

In a multi-display configuration where only one audio port is enabled, such as when one display is a DVI display, then the HDMI/DisplayPort display can provide the audio whether is it the primary or secondary display.

### <span id="page-17-1"></span>GPU Runs at a High Performance Level (full clock speeds) in Multi-display Modes

This is a hardware limitation and not a software bug. Even when no 3D programs are running, the driver will operate the GPU at a high performance level in order to efficiently drive multiple displays. In the case of SLI or multi-GPU PCs, the second GPU will always operate with full clock speeds; again, in order to efficiently drive multiple displays. Today, all hardware from all GPU vendors have this limitation.

### <span id="page-17-2"></span>GeForce GTX 295 Fan Control and NVIDIA Control Panel Performance Group version 6.03.06.00

The GeForce GTX 295 fan control does not function properly when using the NVIDIA Control Panel Performance Group version 6.03.06.00. For proper fan control, use version 6.03.12.00 or later.

# <span id="page-18-0"></span>1280 × 1024 @ 60 Hz Not Available on BenQ FP241W **Monitors**

Even though the monitor EDID lists  $1280 \times 1024 \otimes 60$  Hz, the screen turns blank when using an HDMI connection. This is an issue with the monitor and not the NVIDIA driver.

Because of this issue with the monitor, the NVIDIA driver blocks the problem mode  $(1280 \times 1024 \otimes 60 \text{ Hz})$  and makes it unavailable.

# <span id="page-18-1"></span>GeForce 6 and 7 Series Cards Cannot Output Interlaced Signals in SLI Mode [251457]

#### **Problem**

Rendering problems and instability occur when outputting interlaced modes (480i, 576i and 1080i) over the Y Pr Pb component and DVI outputs.

#### **Explanation**

This is a hardware limitation in SLI mode only and cannot be fixed via a driver update.

#### **Resolution**

Due to this issue, starting in driver version 162.18 in Windows XP, the driver will automatically disable SLI mode when using the 480i, 576i and 1080i modes over all connectors on the GeForce 6 and 7 series GPUs.

To re-enable SLI mode, you must choose a non-interlaced output mode and reboot your computer.

- GeForce 8 series GPUs do not have this hardware limitation and you can output all HDTV interlaced and progressive scan outputs in SLI mode.
- The 480p, 576p, 720p, and 1080p progressive scan modes do not have this issue in SLI mode and are not affected by this change.

### <span id="page-18-2"></span>Image Sharpening Control Not Available with GeForce 8 Series and Later GPUs

With GeForce 8 Series and later graphics cards, the **Image sharpening** slider on the NVIDIA Control Panel-> Display->Adjust Desktop Color Settings page is grayed out.

This control is intentionally disabled because image sharpening is not supported on GeForce 8 series and later GPUs.

## <span id="page-19-0"></span>Display Output Selection Not Available on "Bridgeless" SLI

On graphics cards that can operate in SLI mode without the SLI connector (such as the GeForce 6600), you cannot select which monitor to display the output. On the SLI display property page, the option box to select the output display is not available.

# <span id="page-19-1"></span>More Monitors are Listed in the Windows Device Manager Than are Actually Connected

#### **Problem**

Many monitors are listed in the Windows Device Manager hardware tree even when only a few are actually connected or enabled.

#### **Explanation**

NVIDIA chooses to expose all potential monitors even though they are not yet connected. Such an implementation makes multiple device handling easier in certain situations, such as when a user unplugs a monitor and plugs another one in at a different port.

The only impact is a cosmetic in the plug-and-play manager. There is no functional impact at all and the GDI is not aware of the multiple monitor listing.

### <span id="page-19-2"></span>DirectX Fails When Detaching/Reattaching Displays in Dualview Mode

This problem can be duplicated as follows:

- **1** Enable both displays in Dualview mode.
- **2** Detach monitor 2 and apply settings.
- **3** Reattach monitor 2 and apply settings.

DirectX runtime fails on monitor 1.

*This is not an NVIDIA bug, but a limitation in the operating system where DirectX does not enumerate the second device. DirectX can be restored to both displays by rebooting the system* 

### <span id="page-19-3"></span>OpenGL Viewport Scaling Problem in Horizontal Span Mode

With nView Horizontal Span mode enabled, when opening an OpenGL model in a viewport, the model image is scaled too large to fit in the viewport. The problem occurs with such applications as Maya 5.0 and 3D Studio MAX 4.26.

*This is not an NVIDIA bug, but a limitation in the application's ability to properly maintain the aspect ratio in Horizontal Span mode.*

## <span id="page-20-0"></span>Video Playback in nView Clone and Span Modes

#### **Problem**

With nView Clone or Span mode enabled, video playback appears on only one display under the following conditions:

- Under nView Clone mode, when full-screen video mirror is not used.
- Under nView Span mode, when full-screen video mirror is not used and the video is positioned to span across both monitors.

#### **Explanation**

With applications that render using the hardware overlay—such as DirectX applications—the default driver behavior is to enable the hardware overlay when nView Clone or Span mode is enabled.

*Because the driver supports only one hardware overlay, the video appears on only one display.*

# <span id="page-20-1"></span>No Antialiasing of 3DMark03 Image Quality Screen Captures

#### **Problem**

After enabling antialiasing from the NVIDIA Properties page, 3DMark03 screen captures—obtained using the application's screen capture function—might not be antialiased.

#### **Explanation**

This is not an NVIDIA bug, but rather a result of different methods used to render antialiased images.

Depending on a combination of factors, the driver may take advantage of the NVIDIA hardware's ability to bypass the front buffer while rendering an antialiased image. In this case, the front buffer does not contain antialiased data, so if an application takes data from the front buffer—as is the case with 3DMark03's Image Quality screen captures—then the resulting image is not antialiased.

To accommodate applications that request use of the front buffer, the NVIDIA software can provide the antialiased data in a buffer to the application. Since this negates the advantages of the NVIDIA hardware capability, this support is enabled only when antialiasing is enabled within the application, and not from the NVIDIA control panel.

*In all cases when antialiasing is enabled, screen images as well as screen captures obtained using the Print Screen key are always antialiased.*

### <span id="page-21-0"></span>Medal of Honor Under Windows XP / Windows 2000

#### **Problem**

The Electronic Arts game Medal of Honor uses a hard coded buffer to parse the OpenGL extension string. This can cause a system crash under Windows XP and Windows 2000.

#### **Workaround**

NVIDIA has implemented Medal of Honor application detection to work around this extension string crash.

# <span id="page-21-1"></span>Windows XP/2000 Issue with Settings Tab Monitor Positioning

#### **Problem**

In the Windows **Display Properties > Settings** tab, the secondary monitors cannot be positioned directly above monitor #1 without snapping horizontally to a position diagonal to monitor #1.

#### **When the Problem Occurs**

The problem occurs when four monitors are connected to the graphics adapter card, but only two of them are enabled.

#### **Cause and Workaround**

This is a Microsoft—not an NVIDIA—bug, and there is no workaround to correct the positioning of the monitor icons. However, the actual positioning of the displays on the desktop can be corrected using the nView Desktop Manager window as follows:

- a Under the Tools tab in the Desktop Manager windows, make sure Automatically Align Displays is checked.
- b In the Settings tab, position the appropriate monitor icon above monitor #1, then click **Apply**.

The mouse cursor movement between monitor desktops will correspond to a vertical orientation of the monitors, even though the monitor icons in the Settings tab are diagonal to each other.

**Note:** This will be the case even if the monitor icons are deliberately positioned diagonal to each other.

### <span id="page-21-2"></span>Antialiasing Problems with Certain Applications

Antialiasing in the NVIDIA Direct3D driver requires each new frame to be rendered from scratch. This requirement adversely affects applications that render only that portion of the content that has changed since the last frame. A common symptom of this problem is geometric structures that incorrectly disappear and re-appear as the scene shifts.

# <span id="page-22-0"></span>Poor Quality S-Video Output on Some TVs

NVIDIA drivers differentiate an S-video TV from a composite TV by searching for 75- Ohm loads on the chrominance and luminance lines. If the driver detects only one such load, it assumes that it has a composite TV and drives both chroma and luma onto that line. This approach allows both types of TV to display in color.

Unfortunately, some S-video TVs do not apply the correct load to both lines, causing the driver to detect an S-video TV as a composite. The driver, in turn, sends the lower quality signal to the S-video TV. To work around this problem, use the Control Panel to override the **Auto-select** feature. This can be done following these steps:

- **1** In the **Settings** tab of the **Display Properties** Control Panel, click **Advanced**.
- **2** In the **nView** tab, click **Device Settings** and click **Select Output Device**.
- **3** In the **Device Selection** tab, click the **TV** option.
- **4** Change the **Video output format** to **S-video**.

# <span id="page-22-1"></span>AGP and PCI-E Programs May Hang With AMD K7 and K8 **Processors**

**Issue**

Microsoft® Windows® 2000 and Windows XP systems using AMD K7 and K8 processors can hang when an AGP or PCI-E program is used.

**Root Cause**

There is a known problem with Microsoft® Windows® 2000 and Windows XP systems using AMD K7 and K8 CPUs that results in the Microsoft operating system allocating overlapping 4M cached pages with 4k write-combined pages. This condition results in undefined behavior and data corruption, and is explicitly disallowed by the AMD CPU manual.

This problem can affect any device driver in the system that allocates write-combined system memory, but is usually most easily reproduced with graphics drivers since graphics drivers generally make heavy use of write-combined system memory for performance reasons.

#### **Resolution**

Microsoft has a knowledge base article on the issue, the text of which is unfortunately quite outdated. While the article only mentions Windows 2000, AGP, and K7, both the root cause and resolution also apply to Windows 2000 or Windows XP, AGP or PCI-E, and AMD K7 or K8. The article can be found at [http://support.microsoft.com/](http://support.microsoft.com/?id=270715) [?id=270715.](http://support.microsoft.com/?id=270715)

The issue is resolved by applying an operating system registry key as described in the referenced article that instructs the Microsoft operating system to not use the 4M pages, thus avoiding the conflict.

The registry key is automatically applied by installation of the latest NVIDIA nForce platform driver package (including 4.57 SMBUS or later). It is imperative for the package to be installed or for the registry key to be applied before the NVIDIA graphics driver or any other device drivers are installed. The registry key takes effect only after an operating system reboot.

### <span id="page-23-0"></span>Desktop Manager Does Not Re-center Logon Screen

On Windows XP multi-display systems that are set to nView Span mode, the Windows logon screen is centered on the extended desktop. This usually causes it to be split across two displays, which users may find annoying. Although users can normally use the Desktop Manager to restrict a window's appearance to one display, security restrictions in the operating systems prevent this in the case of the logon screen.

# <span id="page-24-3"></span><span id="page-24-0"></span>3 THE RELEASE 352 DRIVER FOR WINDOWS XP

This chapter covers the following main topics:

- ▶ ["About the Release 352 Driver" on page 15](#page-24-1)
- ["Hardware and Software Support" on page 15](#page-24-2)
- ▶ ["Driver Installation" on page 19](#page-28-0)

# <span id="page-24-1"></span>About the Release 352 Driver

This driver release is from the Release 352 family of drivers (versions 352.*30* to 353.*62*). This driver package supports GeForce 400, 500, 600, 700, and 900-series desktop GPUs. See ["Supported NVIDIA Desktop Products" on page 16](#page-25-2) for the list of specific products supported in this release.

# <span id="page-24-2"></span>Hardware and Software Support

- ["Supported Operating Systems" on page 16](#page-25-0)
- ["Supported Languages" on page 18](#page-27-0)
- ["Supported NVIDIA Desktop Products" on page 16](#page-25-2)
- ["Supported Languages" on page 18](#page-27-0)

# <span id="page-25-0"></span>Supported Operating Systems

This Release 352 driver includes drivers designed for the following Microsoft<sup>®</sup> operating systems:

- $\blacktriangleright$  Microsoft Windows $\mathbb{R}$  XP
	- Windows XP Professional
	- Windows XP Home Edition
	- Windows XP Professional x64 Edition
	- Windows Server 2003 x64

### <span id="page-25-1"></span>Support for OpenCL 1.2

The OpenCL 1.2 drivers are based on the published Khronos Specification and are expected to pass the Khronos Conformance Testing Process. Current conformance status can be found at www.khronos.org/conformance. Kepler and Maxwell GPUs are supported.

### <span id="page-25-3"></span><span id="page-25-2"></span>Supported NVIDIA Desktop Products

The following table lists current NVIDIA desktop products supported for Windows XP by version 353.62 WHQL of the Release 352 driver. For information about desktop products not shown, please see http://www.geforce.com/hardware/desktop-gpus.

| Product                  | <b>Notes</b> |
|--------------------------|--------------|
| GeForce GTX TITAN Black  |              |
| <b>GeForce GTX TITAN</b> |              |
| GeForce GTX 780 Ti       |              |
| GeForce GTX 780          |              |
| GeForce GTX 770          |              |
| GeForce GTX 760          |              |
| GeForce GTX 760 Ti (OEM) |              |
| GeForce GTX 750 Ti       |              |
| GeForce GTX 750          |              |
| GeForce GTX 745          |              |
| GeForce GT 740           |              |
| GeForce GT 730           |              |
| GeForce GT 720           |              |

Table 3.1 Supported NVIDIA Desktop Products

| Product                          | <b>Notes</b> |
|----------------------------------|--------------|
| GeForce GTX 680                  |              |
| GeForce GTX 670                  |              |
| GeForce GTX 660 Ti               |              |
| GeForce GTX 660                  |              |
| GeForce GTX 650 Ti               |              |
| GeForce GTX 650                  |              |
| GeForce GT 645                   |              |
| GeForce GT 645                   |              |
| GeForce GT 640                   |              |
| GeForce GT 630                   |              |
| GeForce GT 620                   |              |
| GeForce GT 610                   |              |
| GeForce G 605                    |              |
| GeForce GTX 590                  |              |
| GeForce GTX 580                  |              |
| GeForce GTX 570                  |              |
| GeForce GTX 560 SE               |              |
| GeForce GTX 560                  |              |
| GeForce GTX 560 Ti               |              |
| GeForce GTX 555                  |              |
| GeForce GTX 550 Ti               |              |
| GeForce GTX 480                  |              |
| GeForce GTX 470                  |              |
| GeForce GTX 465                  |              |
| GeForce GTX 460 SE and 460 SE v2 |              |
| GeForce GTX 460 v2               |              |
| GeForce GTX 460                  |              |
| GeForce GTX 450                  |              |
| GeForce GT 545                   |              |
| GeForce GT 530                   |              |
| GeForce GT 520                   |              |
| GeForce GT 430                   |              |

Table 3.1 Supported NVIDIA Desktop Products (continued)

# <span id="page-27-0"></span>Supported Languages

The Release 352 Graphics Drivers supports the following languages in the main driver Control Panel:

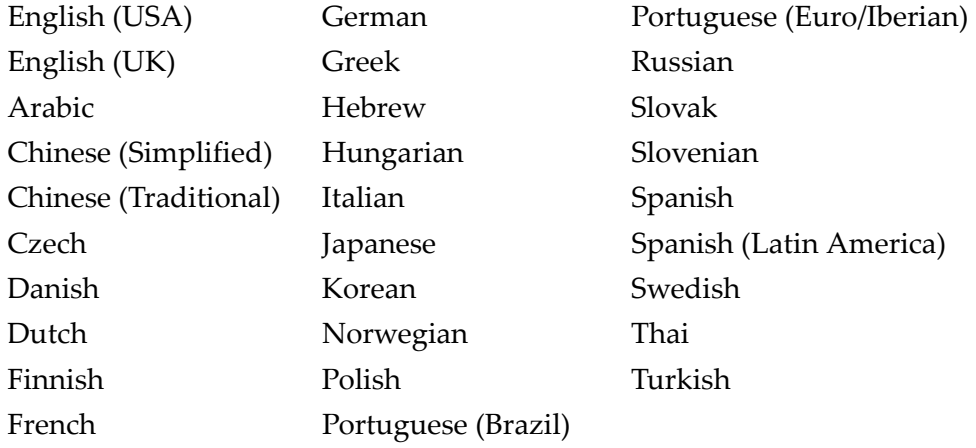

# <span id="page-28-0"></span>Driver Installation

### <span id="page-28-1"></span>System Requirements

The hard disk space requirement for 32 bit is minimum 150 MB for English-only, and 230 MB for International.

The hard disk space requirement for 64 bit is minimum 207 MB for English-only, and 300 MB for International.

### <span id="page-28-2"></span>Before You Begin

If you do not have System Administrator access privileges, it is assumed that the appropriate person with System Administrator access in your organization will set up and install the NVIDIA graphics driver software on your computer.

#### nTune

#### **If NVIDIA nTune is already installed**

If you have previously installed NVIDIA nTune, NVIDIA recommends that you uninstall nTune before installing this driver. After the driver install is complete, you can reinstall nTune.

#### Copied Files and Registration

- $\triangleright$  The installation process copies all necessary files for operation into the appropriate directories.
- The nView system files are copied to your **Windows\System** directory.
- nView Desktop Manager Profile files (\*.**tvp**) are saved in the **Windows\Nview** directory.

Depending on the version of the NVIDIA driver previously installed, profiles may also be located in the **Documents and Settings\All Users\Application Data\nView\_Profiles** directory.

As part of the install process, an uninstall is registered in your system.

#### Preserving Settings Before Upgrading Your Software

Before uninstalling or installing software, your can preserve your nView Desktop Manager and/or NVIDIA Display settings by using the nView Desktop Manager Profiles features.

**Note:** Follow the steps below and/or refer to the *NVIDIA nView Desktop Manager User's Guide* for details. Under Windows XP/2000 and Windows NT 4.0, you must have, at least, **Power User** access privileges in order to create or save a profile. (Refer to Windows Help if you need an explanation of Power User access rights.)

Follow the steps below and/or refer to the *NVIDIA nView Desktop Manager User's Guide* for details.

- **1** Open the nView Desktop Manager Profiles page.
- **2** To preserve your current settings, you can use either the **Save** or the **New** option from the nView Desktop Manager Profiles page:
	- If you want to overwrite the currently loaded profile with your changed settings, use the **Save** option. Notice that a warning message indicates that you are about to overwrite the selected profile.
	- If you want to retain the currently loaded profile and want to save your changed settings to a new file, click the **New** option. Enter a name and description of the profile in the New Profile dialog box. For example, you can name this profile **My Settings**.
- **3** If you are an "advanced" user and want to customize certain settings in the saved profile, click **Advanced** << to expand the dialog box.
- **4** To customize the settings, you can select or clear any of the settings check boxes.
- **5** Click **Save** to return to the main Profiles page.

If you created a new profile, you will see the name of the newly created profile in the profiles list.

If you overwrote a current profile, the same profile name is retained in the list.

**Note:** nView Desktop Manager profile (**.tvp**) files are saved in the **Windows\nView** directory. Depending on the version of the NVIDIA driver previously installed, profiles may also be saved in the **Documents and Settings\All Users\Application Data\ nView\_Profiles** directory.

- **6** Now you can uninstall your current driver for a driver upgrade.
- **7** After you restart your computer following an NVIDIA new driver install, you can easily load the saved profile from the Profiles page of nView Desktop Manager.

#### About Using Saved Profiles in Another Computer

You can easily use any saved profile (. tvp file in the **Windows** \nView directory) from one computer and use it in another computer, if you want. You'll need to copy it to the **Windows\nView** directory of a computer that has the NVIDIA ForceWare graphics display driver, etc. installed properly. Then this profile can be loaded from another computer from the nView Desktop Manager Profiles page just as it can from your original computer.

#### Uninstalling the NVIDIA Display Driver Software

**Note:** It is highly recommended that you follow the steps in this section to completely uninstall the NVIDIA Display Driver software before updating to a new version of the software.

To uninstall the nView software, follow these steps:

**1** From the Windows taskbar, click **Start** > **Settings** > **Control Panel** to open the Control Panel window.

- **2** Double-click the **Add/Remove Programs** item.
- **3** Click the **NVIDIA Display Driver** item from the list.
- **4** Click **Change/Remove**.
- **5** Click **Yes** to continue.

A prompt appears asking whether you want to delete all of the saved nView profiles.

- If you click **Yes**, all of the nView software and all of your saved profiles will be deleted.
- If you click **No**, the nView software is removed, but the profile files are saved in the Windows\nView directory on your hard disk.

Your system now restarts.

### <span id="page-30-0"></span>Installing the NVIDIA Graphics Drivers

- **1** Follow the instructions on the NVIDIA.com Web site driver download page to locate the appropriate driver to download, based on your hardware and operating system.
- **2** From the driver download page, click the download button.

The *Download Confirmation* page appears.

**3** If you agree to the "License For Customer Use of NVIDIA Software", click the **Agree & Download** button to begin the download.

The *File Download* dialog appears.

**4** Either click **Save** to save the file and then run it from your PC, or click **Run.**

An extraction path dialog appears prompting you to specify where on your PC you want the driver files to be installed.

**5** Click **OK** to use the default location, or click the folder icon and specify an alternate location to install the driver files.

The files are extracted and then the NVIDIA Installer is launched automatically.

- **6** At the *License Agreement* page of the Installer, click **Agree and Continue**.
- **7** Follow the instructions in the NVIDIA Installer to complete the installation.
	- **Note:** The driver presents game screenshots while the driver is installing. If you are not connected to the internet during the installation, you may see a "Navigation to the webpage was cancelled" message instead. The message can be ignored and does not affect the installation. The message won't appear if the browser cache is cleared.

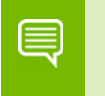

∍

**Note:** The NVIDIA PhysX System Software will not be included in the installation if the same version or a later version is already installed.

**Note:** Under Windows XP, the NVIDIA driver is installed in "Dualview mode" display. However, note that the second display is not activated by default, but must be enabled.

See ["Known Product Limitations" on page 5](#page-14-1) for other installation/uninstallation considerations.

# <span id="page-32-1"></span><span id="page-32-0"></span>APPENDIX: MODE SUPPORT FOR **WINDOWS**

This chapter details the Windows modes supported by the Release 352 driver for NVIDIA products. It contains these sections:

- ["General Mode Support Information" on page 24](#page-33-0)
- ["Default Modes Supported by GPU for Windows XP" on page 25](#page-34-0)
- ["Modes Supported by TV Encoders" on page 31](#page-40-0)

# <span id="page-33-0"></span>General Mode Support Information

The NVIDIA graphics driver includes a standard list of display modes that are supported by default. These modes are listed in the section ["Default Modes Supported by GPU for](#page-34-0)  [Windows XP" on page 25](#page-34-0).

The actual modes available depend on the capabilities of the display. In addition, the NVIDIA graphics driver has a "dynamic EDID detection" capability and will make available *additional* modes that are listed in the display EDID, provided the graphics hardware can support it.

The NVIDIA graphics driver also supports the high resolutions available with the displays listed in [Table A.1](#page-33-1) as well as the non-standard modes listed in Table A.2.

#### <span id="page-33-1"></span>Table A.1 Modes Supported for High Resolution Displays

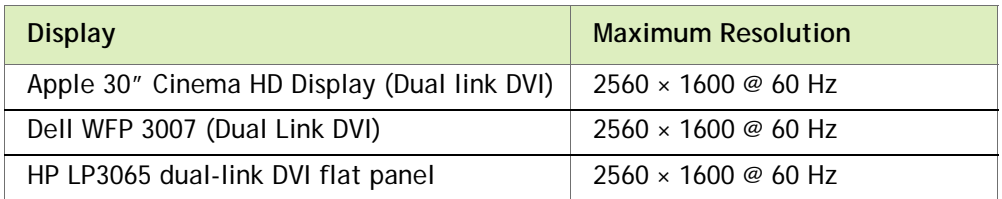

#### Table A.2 Non-standard Modes Supported

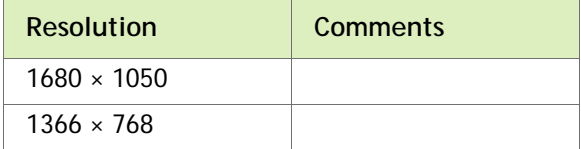

# <span id="page-34-0"></span>Default Modes Supported by GPU for Windows XP

This section lists the modes that are included by default in the driver INF for the following product families:

▶ ["GeForce 700, 600, 500, 400 Series GPUs" on page 26](#page-35-0)

### <span id="page-34-1"></span>Understanding the Mode Format

[Figure A.1](#page-34-2) gives an example of how to read the mode information presented in this section.

Resolution Color Depth Refresh Rates  $\blacksquare$ **Example entry:** 1024 x 768 32 60 70 72 75 85 100 120 140 144 150 170 200 **Meaning**: Resolution: 1024 x 768 Color depth: 32 bpp Refresh rates: 60 Hz, 70 Hz, 72 Hz, 75 Hz, 85 Hz, 100 Hz, 120 Hz, 140 Hz, 144 Hz, 150 Hz, 170 Hz, and 200 Hz

<span id="page-34-2"></span>Figure A.1 Mode Format

**Note:** 

- Horizontal spanning modes of 3840 × 1080 and above, and vertical spanning modes of 1920 × 2160 and above generally require at least 32 MB of video memory at 32 bpp.
- An "i" next to the refresh rate indicates an interlaced refresh rate.

# <span id="page-35-0"></span>GeForce 700, 600, 500, 400 Series GPUs

This sections lists the supported display resolutions, color depths, and refresh rates for the products listed in ["Supported NVIDIA Desktop Products" on page 16](#page-25-3).

#### Standard Modes

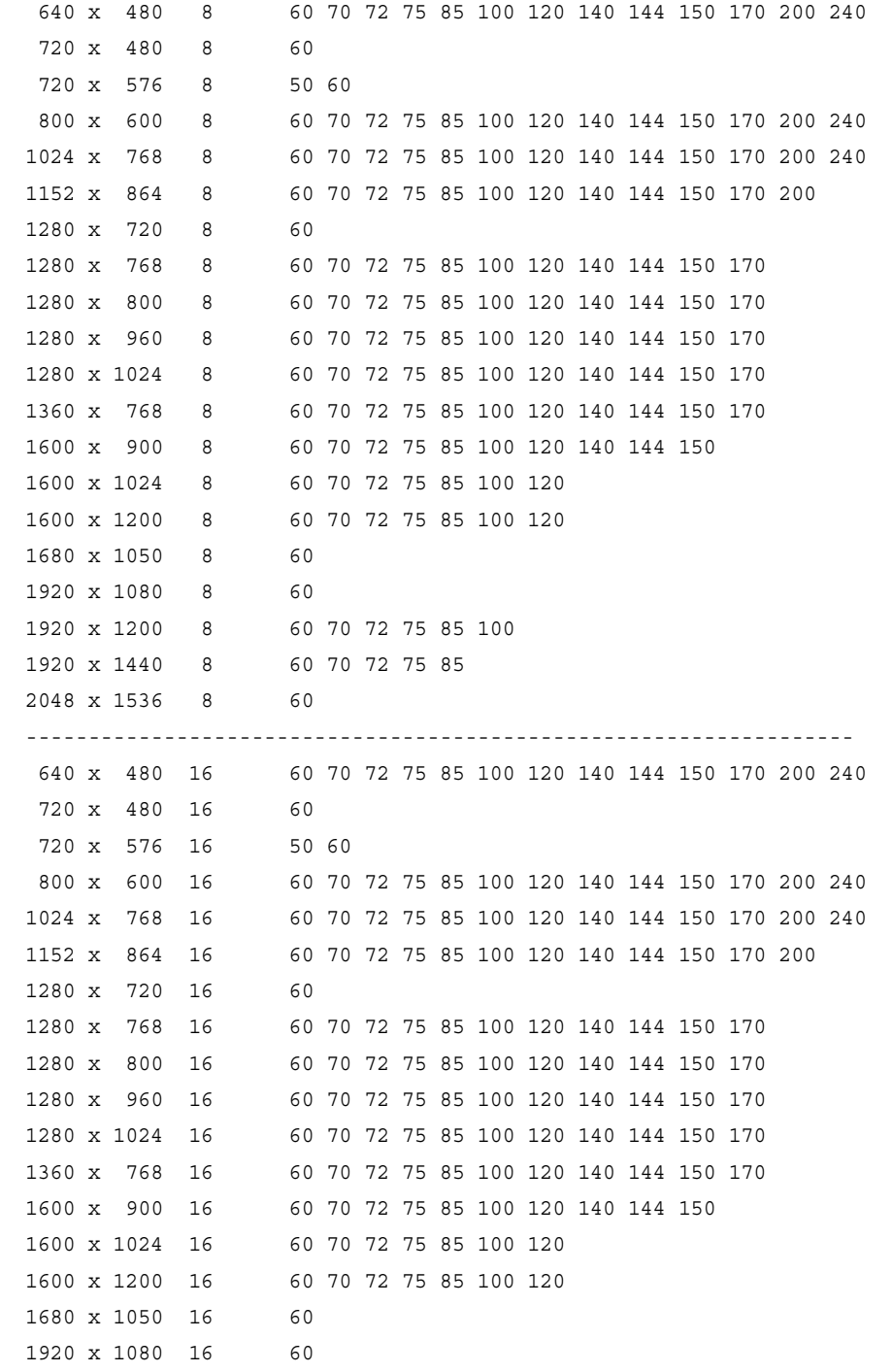

```
 1920 x 1200 16 60 70 72 75 85 100
1920 x 1440 16 60 70 72 75 85
2048 x 1536 16 60
------------------------------------------------------------------
640 x 480 32 60 70 72 75 85 100 120 140 144 150 170 200 240
720 x 480 32 60
720 x 576 32 50 60
800 x 600 32 60 70 72 75 85 100 120 140 144 150 170 200 240
1024 x 768 32 60 70 72 75 85 100 120 140 144 150 170 200 240
1152 x 864 32 60 70 72 75 85 100 120 140 144 150 170 200
1280 x 720 32 60
1280 x 768 32 60 70 72 75 85 100 120 140 144 150 170
1280 x 800 32 60 70 72 75 85 100 120 140 144 150 170
1280 x 960 32 60 70 72 75 85 100 120 140 144 150 170
1280 x 1024 32 60 70 72 75 85 100 120 140 144 150 170
1360 x 768 32 60 70 72 75 85 100 120 140 144 150 170
1600 x 900 32 60 70 72 75 85 100 120 140 144 150
1600 x 1024 32 60 70 72 75 85 100 120
1600 x 1200 32 60 70 72 75 85 100 120
1680 x 1050 32 60
1920 x 1080 32 60
1920 x 1200 32 60 70 72 75 85 100
1920 x 1440 32 60 70 72 75 85
2048 x 1536 32 60
```
#### Horizontal Spanning Modes

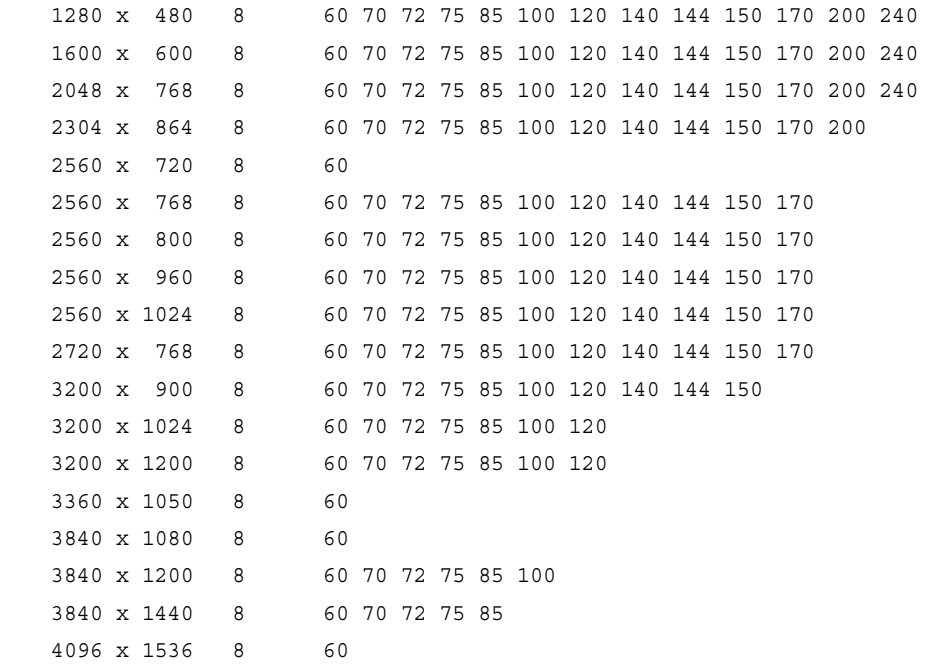

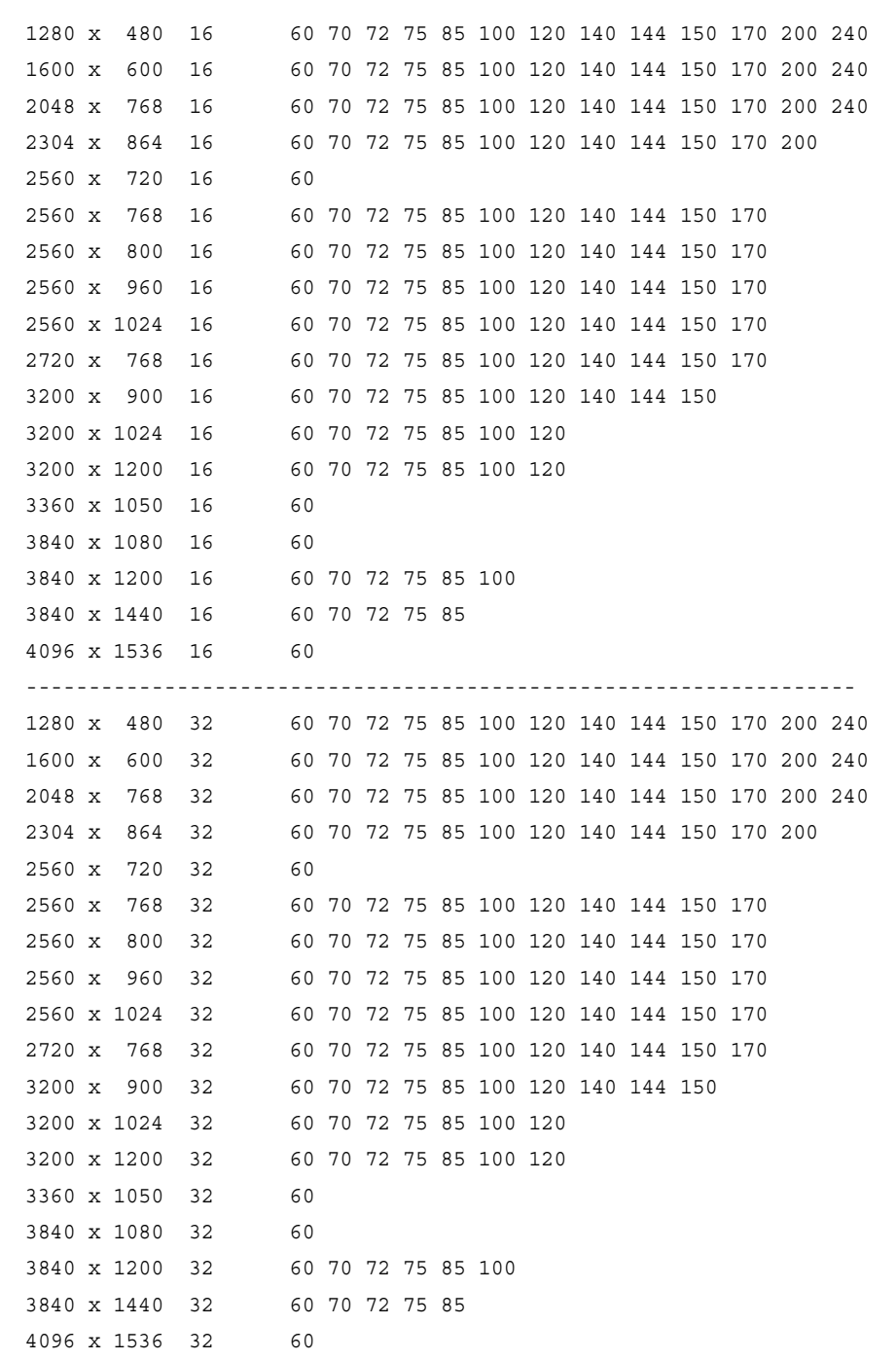

------------------------------------------------------------------

### Vertical Spanning Modes

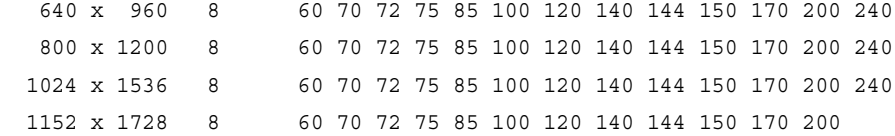

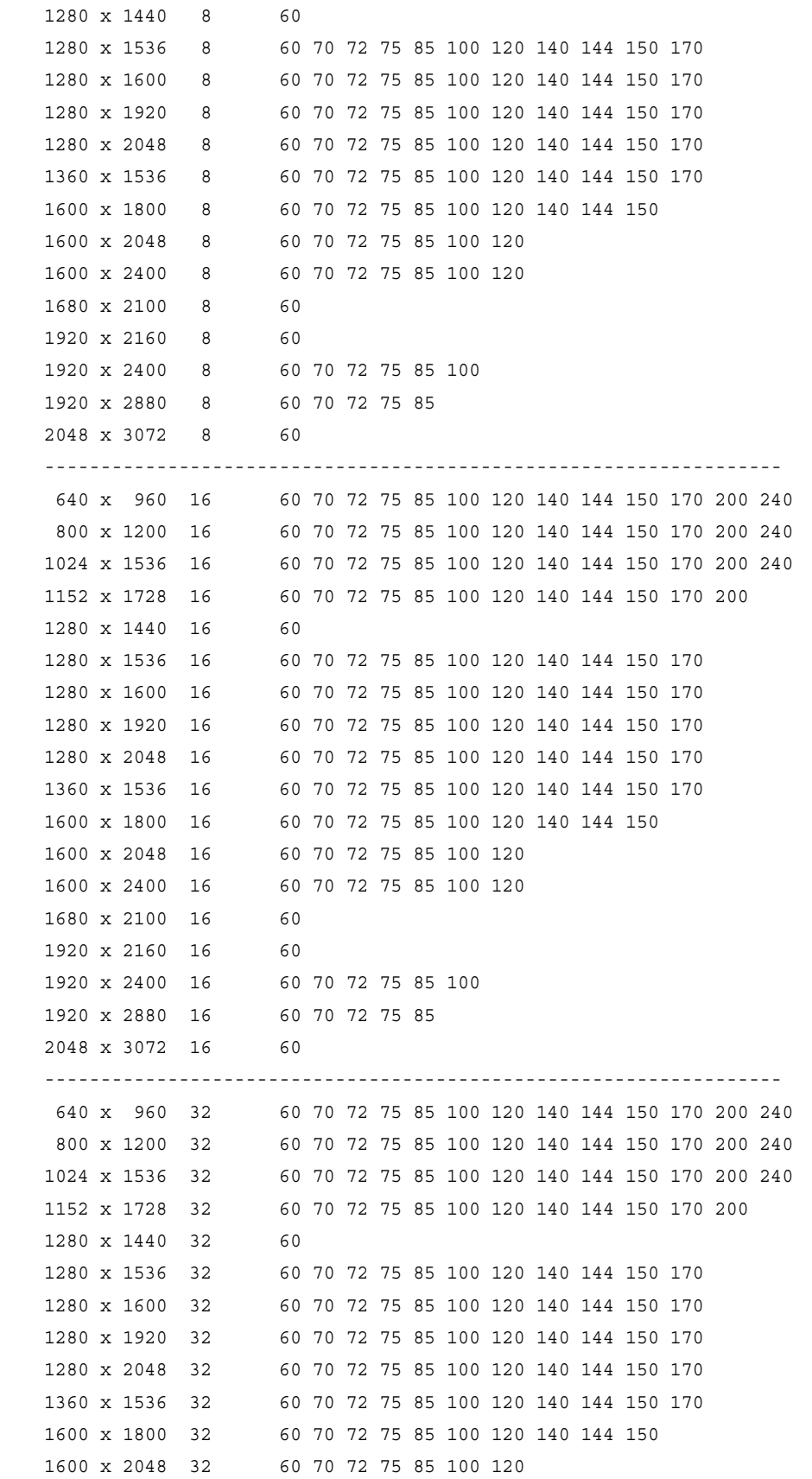

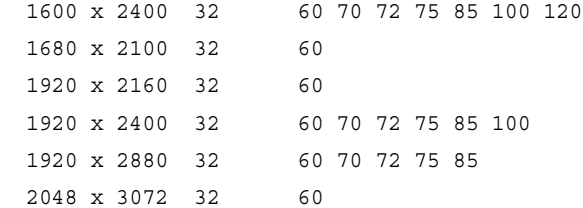

# <span id="page-40-0"></span>Modes Supported by TV Encoders

[Table A.3](#page-40-1) and [Table A.4](#page-40-2) list the NTSC, PAL, and HDTV TV-Out modes supported by the NVIDIA driver.

| <b>Resolution</b> | <b>Bit</b><br>depth | Comments                                                |
|-------------------|---------------------|---------------------------------------------------------|
| $320 \times 200$  | 8, 16, 32           | DirectDraw mode; not selectable as a Windows<br>desktop |
| $320 \times 240$  | 8, 16, 32           | DirectDraw mode; not selectable as a Windows<br>desktop |
| $640 \times 400$  | 8, 16, 32           | DirectDraw mode; not selectable as a Windows<br>desktop |
| $640 \times 480$  | 8, 16, 32           |                                                         |
| $720 \times 480$  | 8, 16, 32           | Overscans (for video)                                   |
| $720 \times 576$  | 8, 16, 32           | Overscans (for video)                                   |
| $800 \times 600$  | 8, 16, 32           |                                                         |
| $1024 \times 768$ | 8, 16, 32           | Conexant 25871 only                                     |

<span id="page-40-1"></span>Table A.3 Mode Support for S-Video and Composite Out

#### <span id="page-40-2"></span>Table A.4 Mode Support for Component YPrPb Out and DVI Out

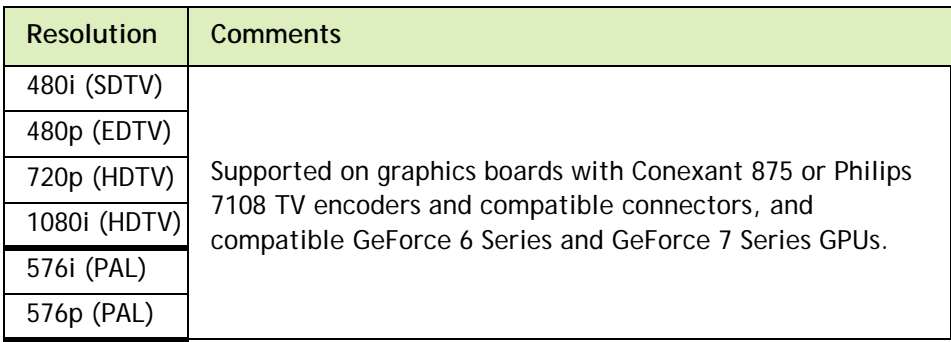

The driver supports manual overscan correction for component and DVI outputs. See the *ForceWare Graphics Driver User's Guide* for instructions on how to use the overscan correction features in the control panel.

#### **Notice**

ALL NVIDIA DESIGN SPECIFICATIONS, REFERENCE BOARDS, FILES, DRAWINGS, DIAGNOSTICS, LISTS, AND OTHER DOCUMENTS (TOGETHER AND SEPARATELY, "MATERIALS") ARE BEING PROVIDED "AS IS." NVIDIA MAKES NO WARRANTIES, EXPRESSED, IMPLIED, STATUTORY, OR OTHERWISE WITH RESPECT TO THE MATERIALS, AND EXPRESSLY DISCLAIMS ALL IMPLIED WARRANTIES OF NONINFRINGEMENT, MERCHANTABILITY, AND FITNESS FOR A PARTICULAR PURPOSE.

Information furnished is believed to be accurate and reliable. However, NVIDIA Corporation assumes no responsibility for the consequences of use of such information or for any infringement of patents or other rights of third parties that may result from its use. No license is granted by implication of otherwise under any patent rights of NVIDIA Corporation. Specifications mentioned in this publication are subject to change without notice. This publication supersedes and replaces all other information previously supplied. NVIDIA Corporation products are not authorized as critical components in life support devices or systems without express written approval of NVIDIA Corporation.

#### **HDMI**

HDMI, the HDMI logo, and High-Definition Multimedia Interface are trademarks or registered trademarks of HDMI Licensing LLC.

#### **Macrovision Compliance Statement**

NVIDIA Products that are Macrovision enabled can only be sold or distributed to buyers with a valid and existing authorization from Macrovision to purchase and incorporate the device into buyer's products.

Macrovision copy protection technology is protected by U.S. patent numbers 5,583,936; 6,516,132; 6,836,549; and 7,050,698 and other intellectual property rights. The use of Macrovision's copy protection technology in the device must be authorized by Macrovision and is intended for home and other limited pay-per-view uses only, unless otherwise authorized in writing by Macrovision. Reverse engineering or disassembly is prohibited.

#### **OpenCL Notice**

Portions of the NVIDIA system software contain components licensed from third parties under the following terms:

Clang & LLVM:

Copyright (c) 2003-2008 University of Illinois at Urbana-Champaign.

All rights reserved.

Portions of LLVM's System library:

Copyright (C) 2004 eXtensible Systems, Inc.

Developed by:

LLVM Team

University of Illinois at Urbana-Champaign

http://llvm.org

Permission is hereby granted, free of charge, to any person obtaining a copy of this software and associated documentation files (the "Software"), to deal with the Software without restriction, including without limitation the rights to use, copy, modify, merge, publish, distribute, sublicense, and/or sell copies of the Software, and to permit persons to whom the Software is furnished to do so, subject to the following conditions:

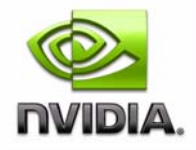

Redistributions of source code must retain the above copyright notice, this list of conditions and the following disclaimers.

Redistributions in binary form must reproduce the above copyright notice, this list of conditions and the following disclaimers in the documentation and/or other materials provided with the distribution.

Neither the names of the LLVM Team, University of Illinois at Urbana-Champaign, nor the names of its contributors may be used to endorse or promote products derived from this Software without specific prior written permission.

THE SOFTWARE IS PROVIDED "AS IS", WITHOUT WARRANTY OF ANY KIND, EXPRESS OR IMPLIED, INCLUDING BUT NOT LIMITED TO THE WARRANTIES OF MERCHANTABILITY, FITNESS FOR A PARTICULAR PURPOSE AND NONINFRINGEMENT. IN NO EVENT SHALL THE CONTRIBUTORS OR COPYRIGHT HOLDERS BE LIABLE FOR ANY CLAIM, DAMAGES OR OTHER LIABILITY, WHETHER IN AN ACTION OF CONTRACT, TORT OR OTHERWISE, ARISING FROM, OUT OF OR IN CONNECTION WITH THE SOFTWARE OR THE USE OR OTHER DEALINGS WITH THE SOFTWARE.

#### **Trademarks**

NVIDIA, the NVIDIA logo, NVIDIA nForce, GeForce, NVIDIA Quadro, NVDVD, NVIDIA Personal Cinema, NVIDIA Soundstorm, Vanta, TNT2, TNT, RIVA, RIVA TNT, VOODOO, VOODOO GRAPHICS, WAVEBAY, Accuview Antialiasing, Detonator, Digital Vibrance Control, ForceWare, NVRotate, NVSensor, NVSync, PowerMizer, Quincunx Antialiasing, Sceneshare, See What You've Been Missing, StreamThru, SuperStability, T-BUFFER, The Way It's Meant to be Played Logo, TwinBank, TwinView and the Video & Nth Superscript Design Logo are registered trademarks or trademarks of NVIDIA Corporation in the United States and/or other countries. Other company and product names may be trademarks or registered trademarks of the respective owners with which they are associated.

#### **Copyright**

© 2015 NVIDIA Corporation. All rights reserved.

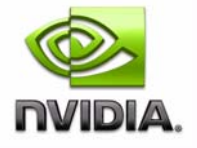